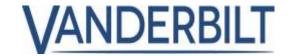

**PRODUCT LINE**: ACCESS

**PRODUCT:** ACT Enterprise

MODEL/VERSION: 3.2 CATEGORY: UPDATE

CONTACT: Local Technical Support DATE: 2021-09-21

The following is a list of new features and improvements included with ACTpro 3.2

## **Table of Contents**

| Support VCredential.com for Bluetooth credentials  | . 2 |
|----------------------------------------------------|-----|
| AxxonSoft video Integration (version 4.5 or later) | . 5 |
| Print users QR Code                                | . 7 |
| Feature improvement and Bug fixes                  | . 7 |

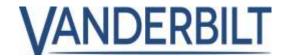

# **Support VCredential.com for Bluetooth credentials**

#### Introduction:

VCredential is a cloud-based credential management platform that offers users the ability to create and manage Bluetooth credentials independent from the access control platform.

The integration between ACTpro and VCredential reduces the workload on the operator by automating the issuing of Bluetooth credentials to cardholders.

With the integration of VCredential in ACTpro, customers can add and manage their user credentials through the single ACTpro interface.

#### Register on VCredential.com portal

- The customer registers for a free account on the VCredential.com portal and creates a customer site.
- Customer purchase VCredential licenses through the normal Vanderbilt sales channel and enters the license key into the VCredential portal.

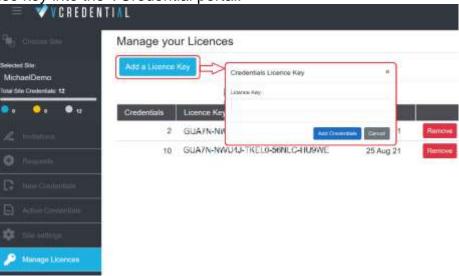

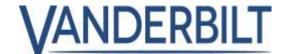

#### Connecting ACTpro to the VCredential portal

Copy the API key from the **Site settings | API Key** field in VCredential.com into the API Key field into **ACTManage | Settings | Bluetooth.** Click **Test Connection** to verify connection to VCredential.

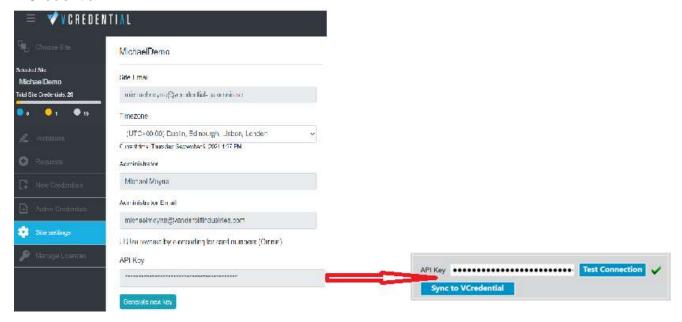

Press the **Sync to VCredential** button to automatically copy existing Bluetooth licenses from ACTpro software to the VCredential portal.

Cardholders with existing Bluetooth credentials will automatically receive an email invite requesting they download and install the updated **VI Mobile App** and enter the **activation code** contained in the email. The re-registration is automated.

#### New system with communications between ACTpro and VCredential portal

In this scenario, the customer has linked ACTpro software with the VCredential portal.

A valid Bluetooth license should be applied in the VCredential portal. If Bluetooth licenses are available for cardholders, the **Send Bluetooth invite** button is active in ACTManage.

The operator sends a Bluetooth invite which automatically sends a Welcome to VCredential email from the VCredential portal to the cardholder. The invite email contains instructions for the cardholder on downloading the **VI Mobile ID app** along with the **Activation Code**. The VCredential portal increases the total number of invites by 1.

The user downloads and installs the VI Mobile ID app and enters the activation code under Settings > Authorization > Enter Activation Code. Once activated, the invite is moved to Active credentials on the VCredential portal.

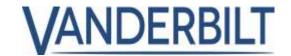

#### **Existing Bluetooth credentials in ACTpro moving to VCredential**

In this scenario, the customer has valid Bluetooth credentials in ACTpro.

The customer creates an account on the VCredential portal then copies the API key from the **Site settings** screen in **vcredential.com** into the API Key field into **ACTManage** | **Settings** | **Bluetooth** within the ACTManage client clicks "**Test Connection**."

Press **Sync to VCredential** to automatically copy existing Bluetooth licenses from ACTpro software to the VCredential portal. Cardholders with existing Bluetooth credentials will automatically receive an email invite requesting they download and install the updated **VI Mobile App** and enter the **activation code** contained in the email. The re-registrations are automated.

#### No connection between ACTpro and VCredential portal

In this scenario, the customer has no connection configured between ACTpro software and VCredential.

The operator sends an invite directly from the VCredential portal. When the number is configured, the operator copies it into the ACTpro user screen. This is a manual process.

**Note –** The previous Bluetooth credential management built into ACTpro will no longer function when the new integrated VCredential solution becomes available.

### Q: If my system already has Bluetooth credentials from ACTpro serial key?

A: If the customer has purchased a Bluetooth credential using the legacy ACTpro Bluetooth serial key, the software will continue to operate until all legacy credentials are used.

### Q: If I have an existing Bluetooth credential in ACTpro?

A: If the customer has purchased a Bluetooth credential using the legacy ACTpro Bluetooth serial key and has remaining unallocated licenses. When synchronized with the VCredential portal, the allocated and unallocated licenses will be migrated.

#### Q: What if my organization does not support internet access to VCredential.com?

A: The operator can issue invitations directly to users from the VCredential.com portal and paste the Bluetooth number into the card number field in the ACT Manage user screen.

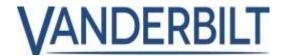

# **AxxonSoft video Integration (version 4.5 or later)**

#### Step1: Add Video Server

From "ACT Install | Advanced Setup | Video Servers" Choose "Add Video Server" on the top right corner.

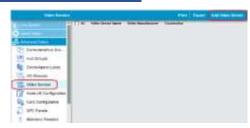

#### Step2: Add connection details for Video Server

Select the video server manufacturer from the

"Video Manufacturer" drop-down list and enter the connection details.

Save.

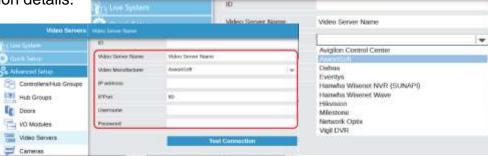

#### **Step3: Associating Cameras with doors**

After the Video Server is successfully added, a new "Cameras" menu option appears. From "ACT Install | Advanced Setup | Cameras" Choose "Add Camera" in the top right corner.

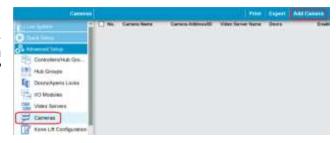

100

- A. Choose the Video Server from the drop-down list.
- B. Select the camera from the "Connection address" drop-down list.
- C. Enable the Camera.
- D. Select the Doors associated with the camera. A single camera can be associated with one or more doors. A door may have many camera associations.

Hub Groups

#### Save.

Adding the next camera to door(s) association, select "Add Camera," and repeat steps A to D.

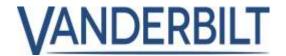

Live System View Options V Sho

ACTManage offers many ways to play live and recorded video directly from the Video Server.

#### Stream live video

From "ACT Manage | Live System," Left click on the camera icon or Right-click on the door and choose "View Camera."

Select the required camera to view a live video if more than one camera is associated with a door.

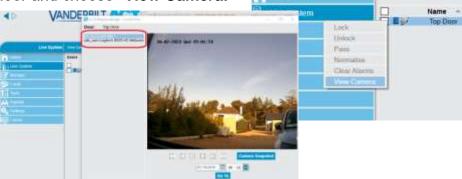

### Replay recorded video associated with a door event

From "ACT Manage | Live System," Right-click on the camera icon associated with the door event and choose "View Camera."

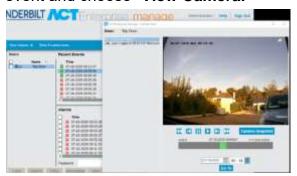

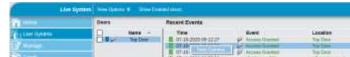

Note: the lead-in time is 13 seconds before the event. Left mouse click plays live video

The recorded video associated with a door can be replayed from event in the "**User Tracking**" and "**Event Analysis**" reports.

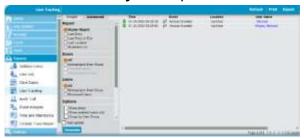

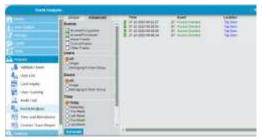

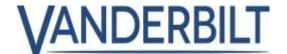

# **Print users QR Code**

From ACT Manage | Users | {User #}. Select Sent QR Code.

The QR Code can either be emailed to the user or printed to the local print queue.

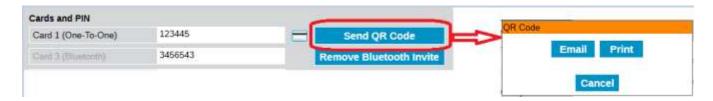

# Feature improvement and Bug fixes

- Support for Hikvision 256 channel NVRs.
- Increase the minimal password length from 9 to 20.
- Add Print QR Code to the User screen.
- Add seconds hh:mm:ss to T&A report.
- Display camera names from Hikvision NVRs.
- The updated expiry date of the SPC FlexC API license from 5<sup>th</sup> October 2021 to 31<sup>st</sup> December 2030.